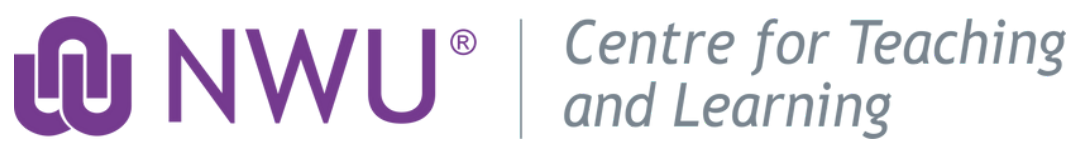

# Claiming your CPD digital badge Instruction guide for

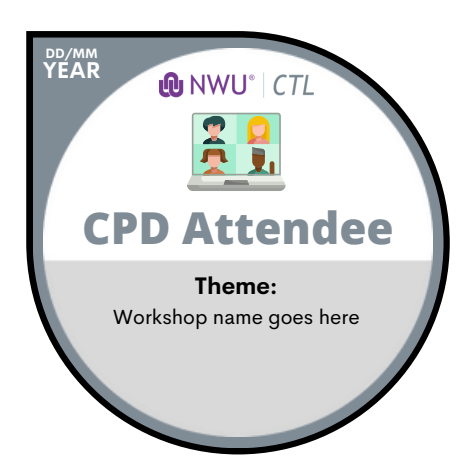

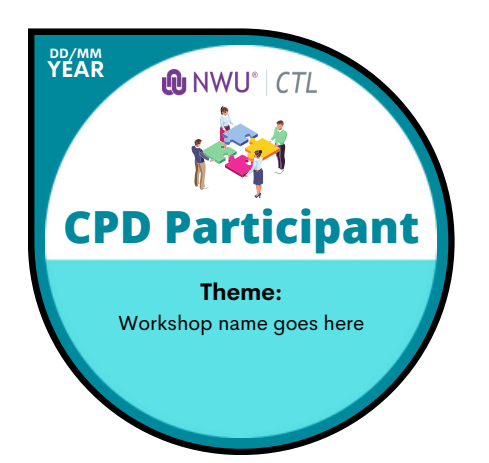

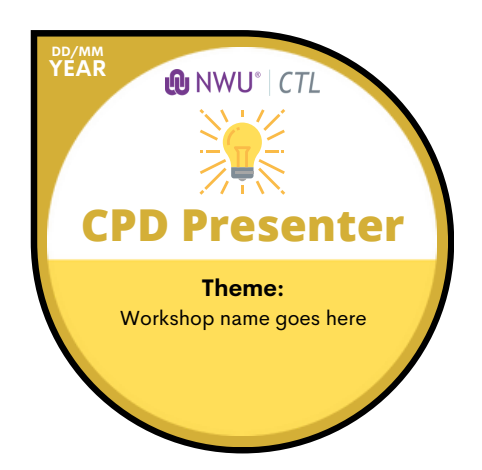

#### Email notification of earned badge

You will receive an email indicating that you must claim your Badge after attending a CPD opportunity offered by CTL. If this is the first time claiming a Badge, you will need to Create an Account. If you already have an account, you will simply have to click on the claim link and follow the prompts.

Below are detailed instructions on how to claim your badge.

## Click on the Claim link in the email

Click on the link indicated under the badge image in the email sent to you.

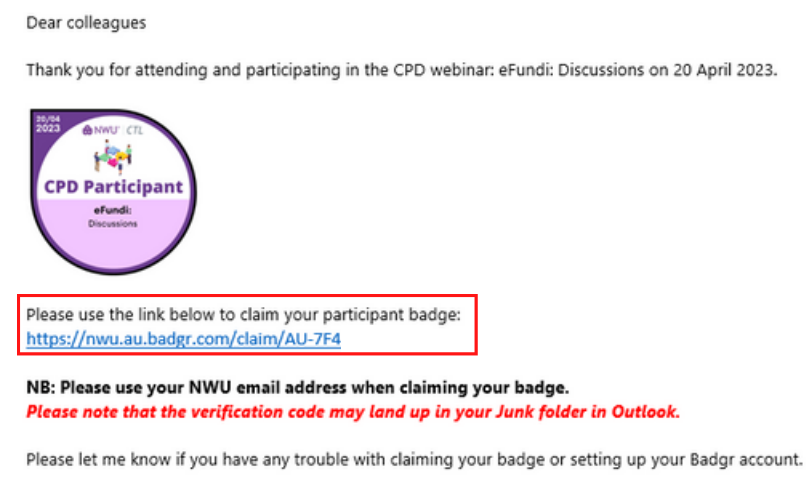

Kind regards

Enter your NWU email address in the space provided and then click on the Continue button.

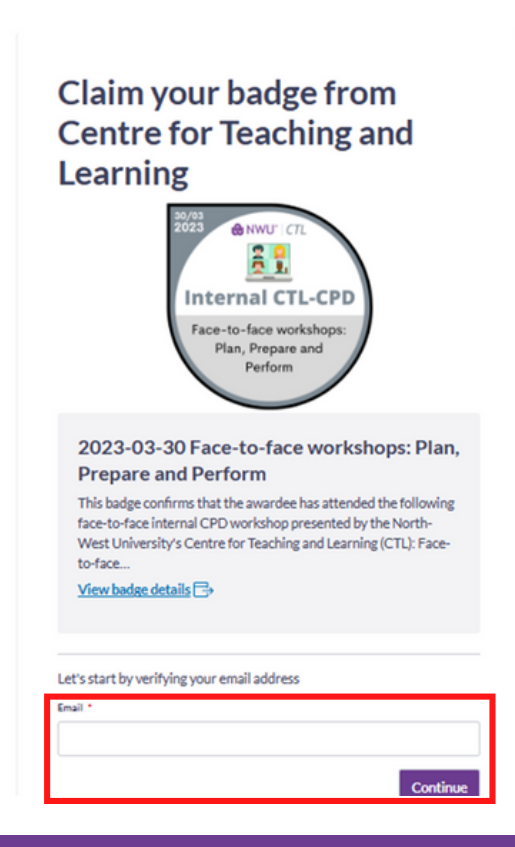

### Verify your email address

You may get a verification email if it has been a while since you claimed a badge. Please check your Junk Mail folder or other tabs to find this verification email.

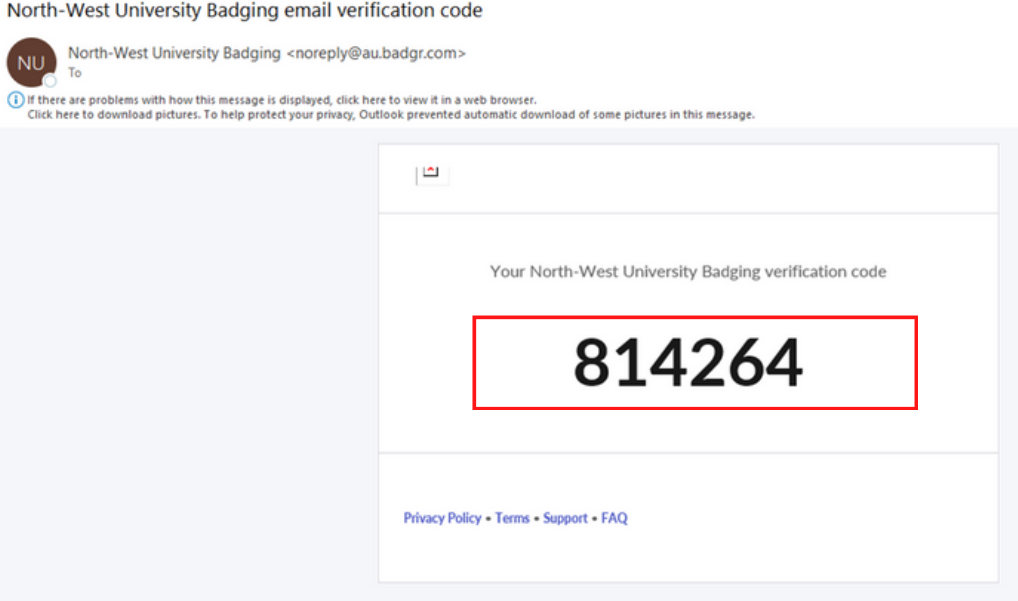

Enter the verification code in the space provided and select continue.

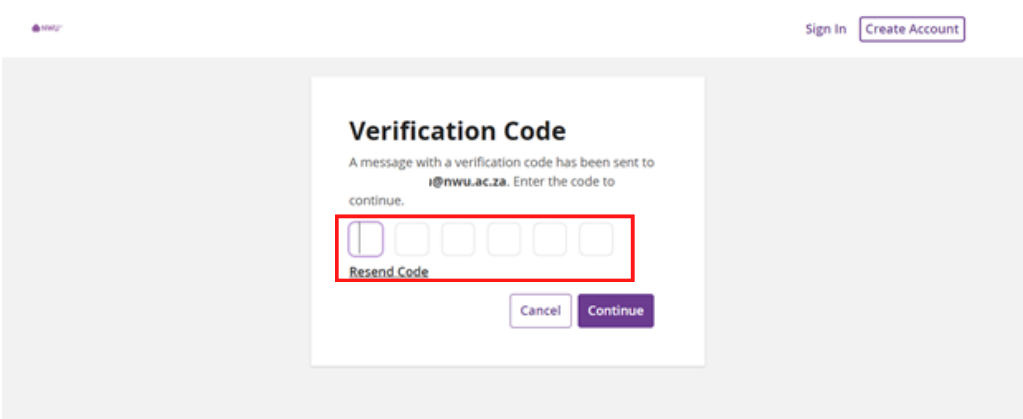

Next, you will either need to create an account or sign in to your Badgr account. Please note that the password you use for Badgr is unique from your NWU password and will not change or expire. Use a password you will remember!

To create an account, insert your details and the password you want to use. Tick the check box next to the terms of service and then select Create Account.

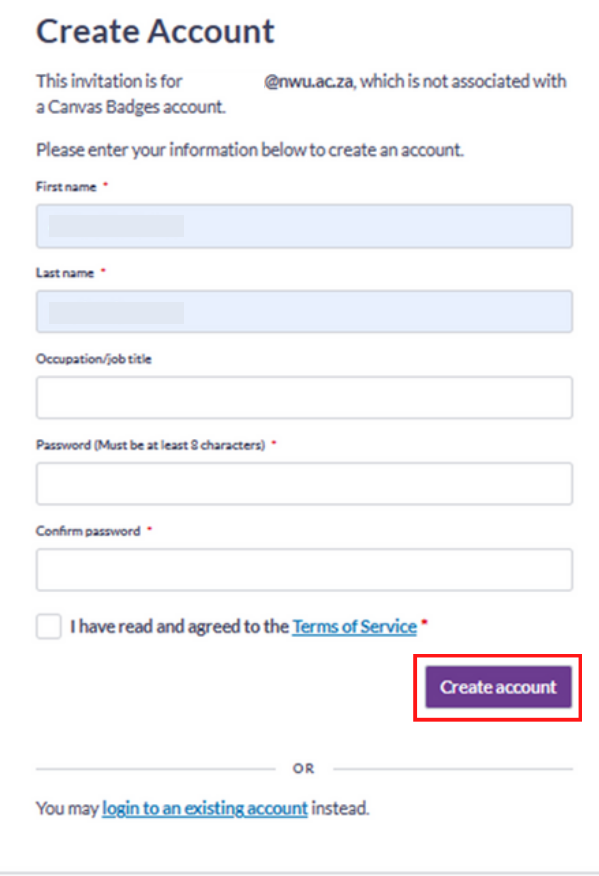

After creating your account or signing in, you will see a confetti display indicating that you have successfully claimed your badge. To see all of your badges, click on My badges.

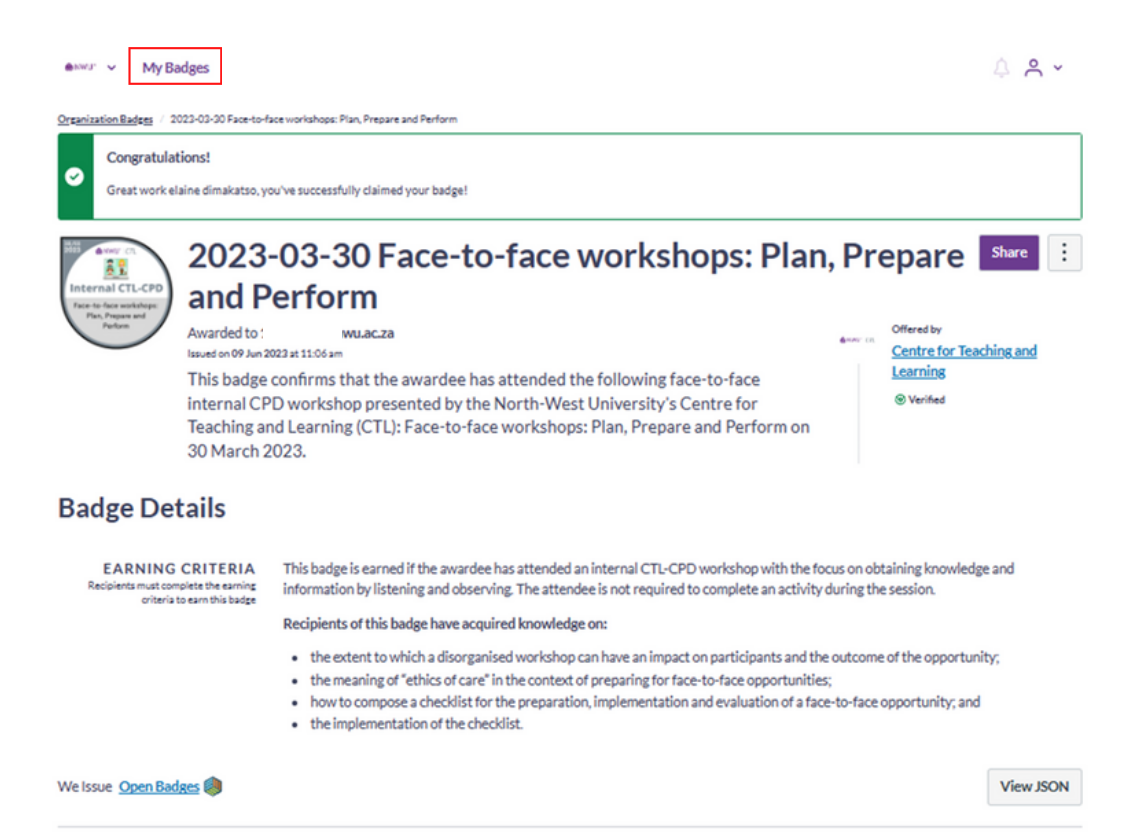

Badgr allows you to see all of the CPD opportunities that you attended in one  $\bullet$ space. You can easily make a screenshot to add to your portfolio of evidence for task appraisals, etc.

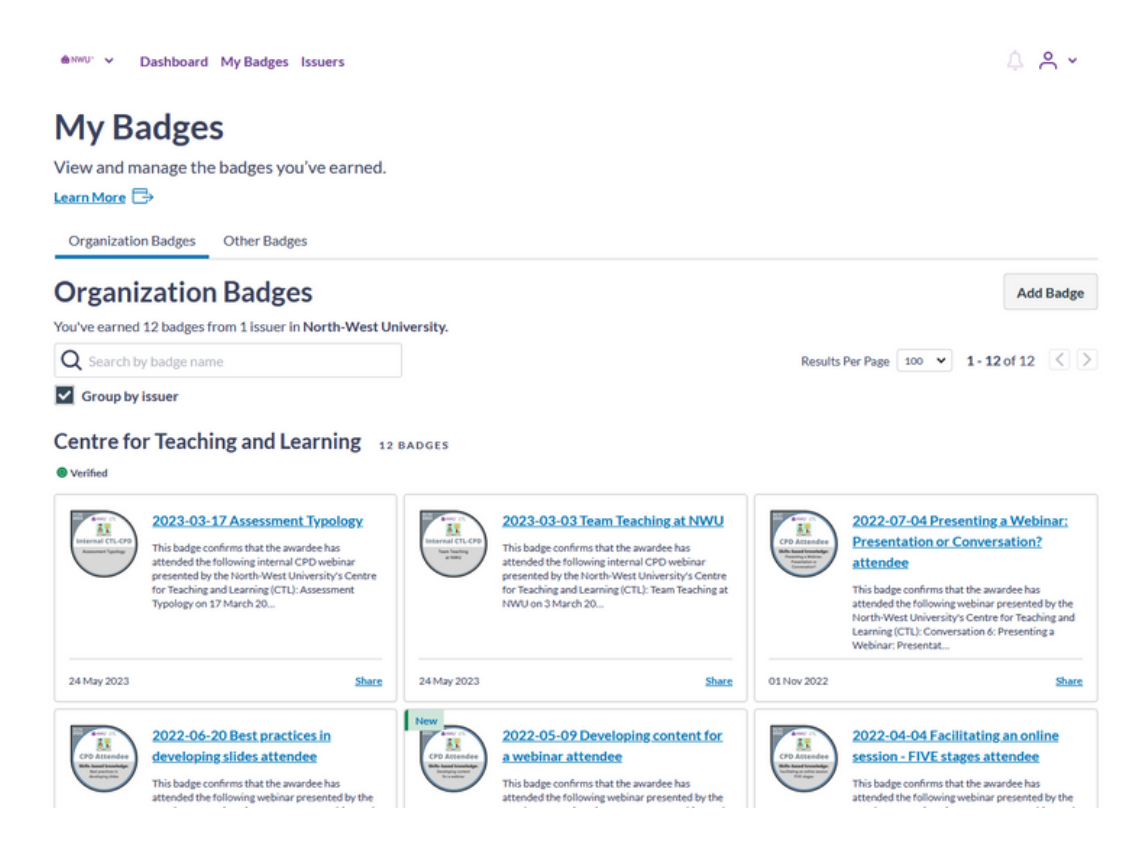

If you do not see badges for all of the opportunities that you have attended, you might have been awarded badges on a different email address (especially if you use your name.surname and staffnumber NWU email addresses). You can easily add multiple email addresses to one account so all of your badges show in one place.

#### Adding alternative email addresses

Due to the fact that we have multiple email addresses at NWU, you may need to add your staffnumber@nwu.ac.za email address or your name.surname@nwu.ac.za email address to your Badgr profile in order to see all of your digital badges.

Go to https://nwu.au.badgr.com/my-badges/organization. Click on the profile icon and select Organization Profile.

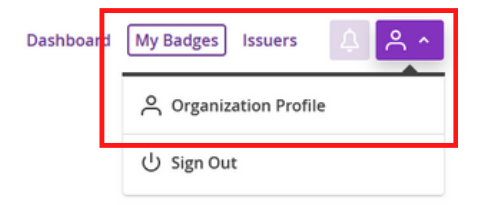

**My Badges** 

ewww V

View and manage the badges you've earned.

Click on Badgr account settings to navigate to your Personal Badgr account.

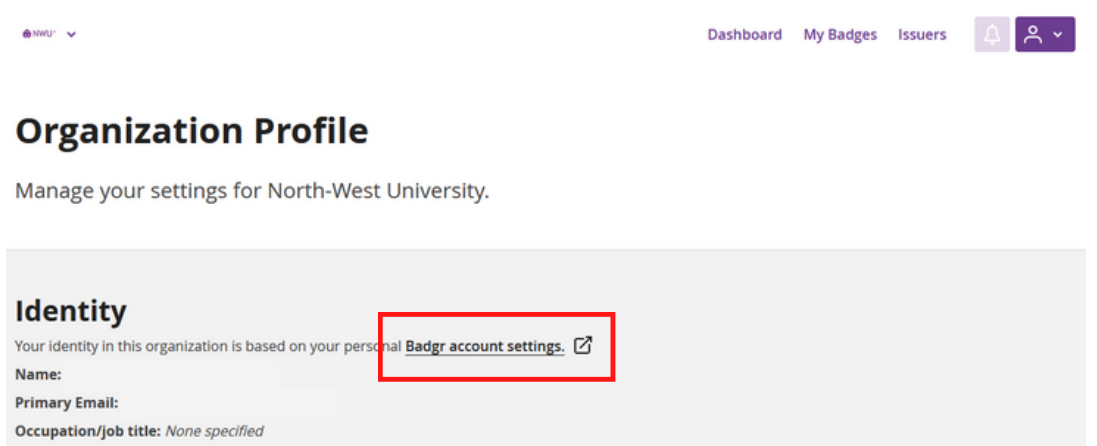

Scroll down to Account emails and click on the Add email button.

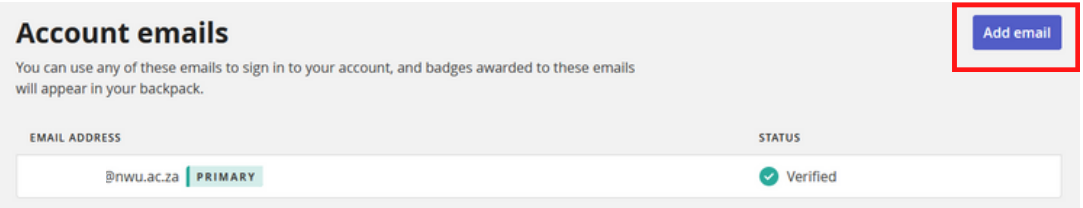

Type in your email address and then click on the Continue button.

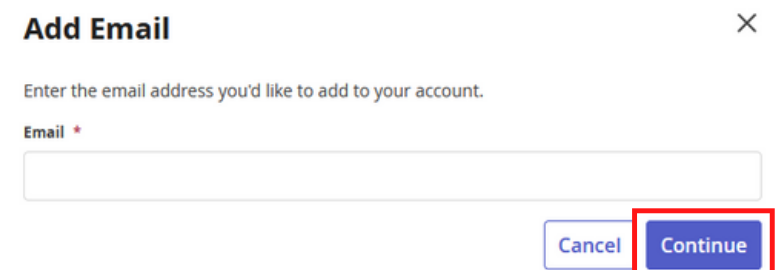

Enter the verification code that you received via email and click on the Continue button. Repeat this process to add more than one email address. These email addresses can be from other institutions or personal Google accounts.

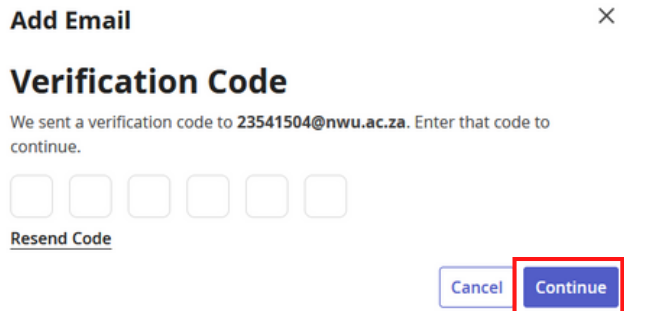

Now you can scroll to the top of the page and click on Backpack to see all your digital badges that may be connected to more than one email address.

**Backpack** My Pathways Issuers

 $\Rightarrow$  badgr